# How to… Create and Manage Alerts

*Automatic notifications keep you up to date on the latest developments in your field. After you create a substance or reference answer set, you can be notified automatically when new records on your search topic become available. Track competition, monitor patents or conduct business analysis with this convenient feature. Additional information about Keep Me Posted alerts is available in the online help or in additional training materials at [www.cas.org/training/scifinder.](http://www.cas.org/training/scifinder)*

### Create a Keep Me Posted (KMP) Alert

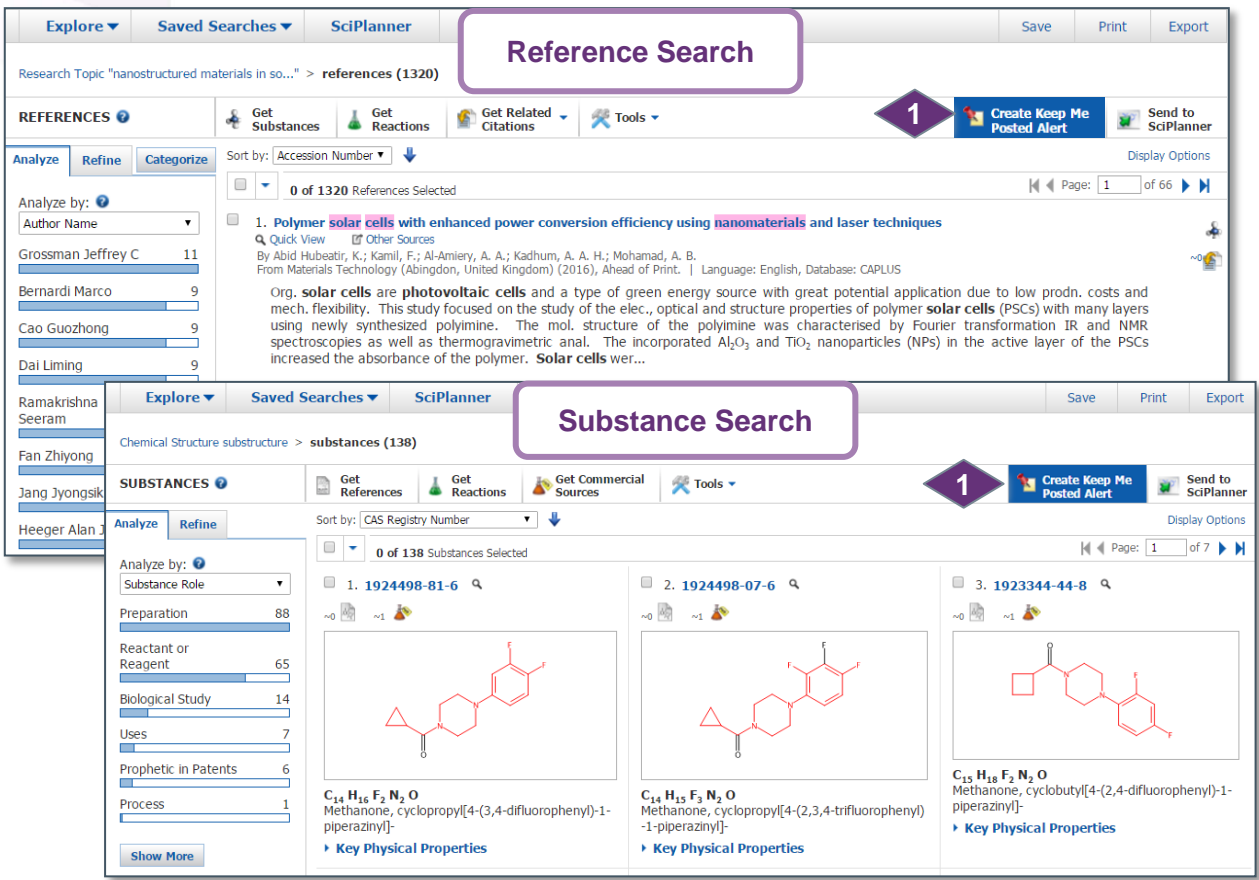

SciFinder® searches content that is updated daily. You can create an alert so that you never miss important, new information. To begin, conduct a reference or substance search on your topic of interest.

**1**

When the **Create Keep Me Posted Alert** button is present, you can create an automated alert (called a KMP in SciFinder) based on your search.

*Continued*

### **Tip**

The KMP button will not be active if your search strategy includes steps that cannot be included in a KMP. Such steps include **Analyze** and **Categorize**. Consult the online help  $\left( \right)$  for details.

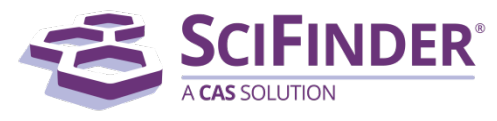

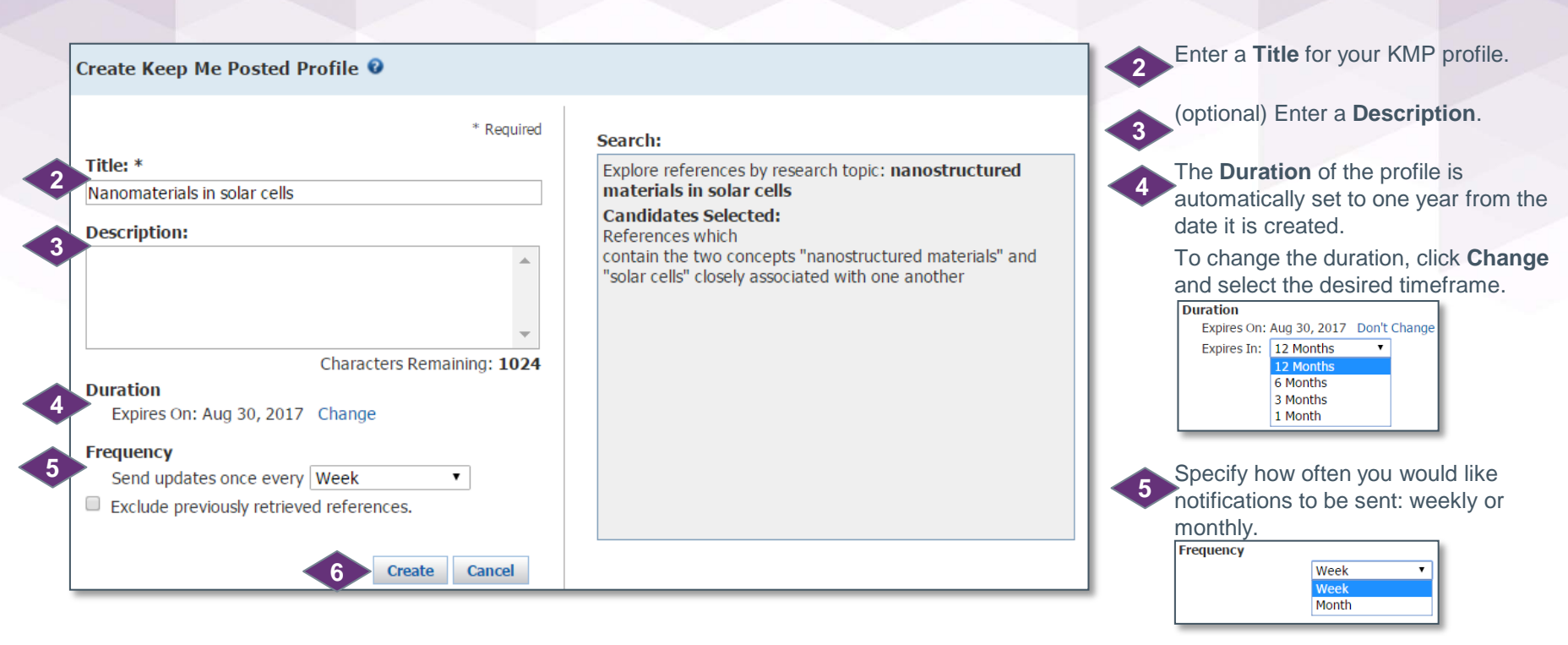

### **Tips**

- If you are interested in timely patent information, then a SciFinder KMP can help to keep you updated. Bibliographic information from nine major patenting authorities is added to the content within two days of issuance. CAS scientists have up to 27 days to add the keyword and substance indexing to the record.
- Substance alerts do not include stereo, precision or similarity candidates.

If you select weekly, you will be notified when the bibliographic information for the record is first entered into the database and again when the indexing (substances and scientific vocabulary) is added.

Do not click the checkbox to "Exclude" previously retrieved references" so that when the indexing is added, you will get the updated record.

Click **Create**. You are then returned to your active session. **6**

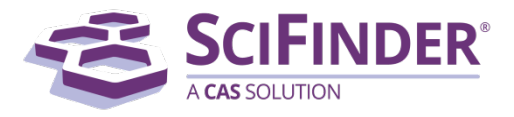

# Follow Citings Using a KMP Alert

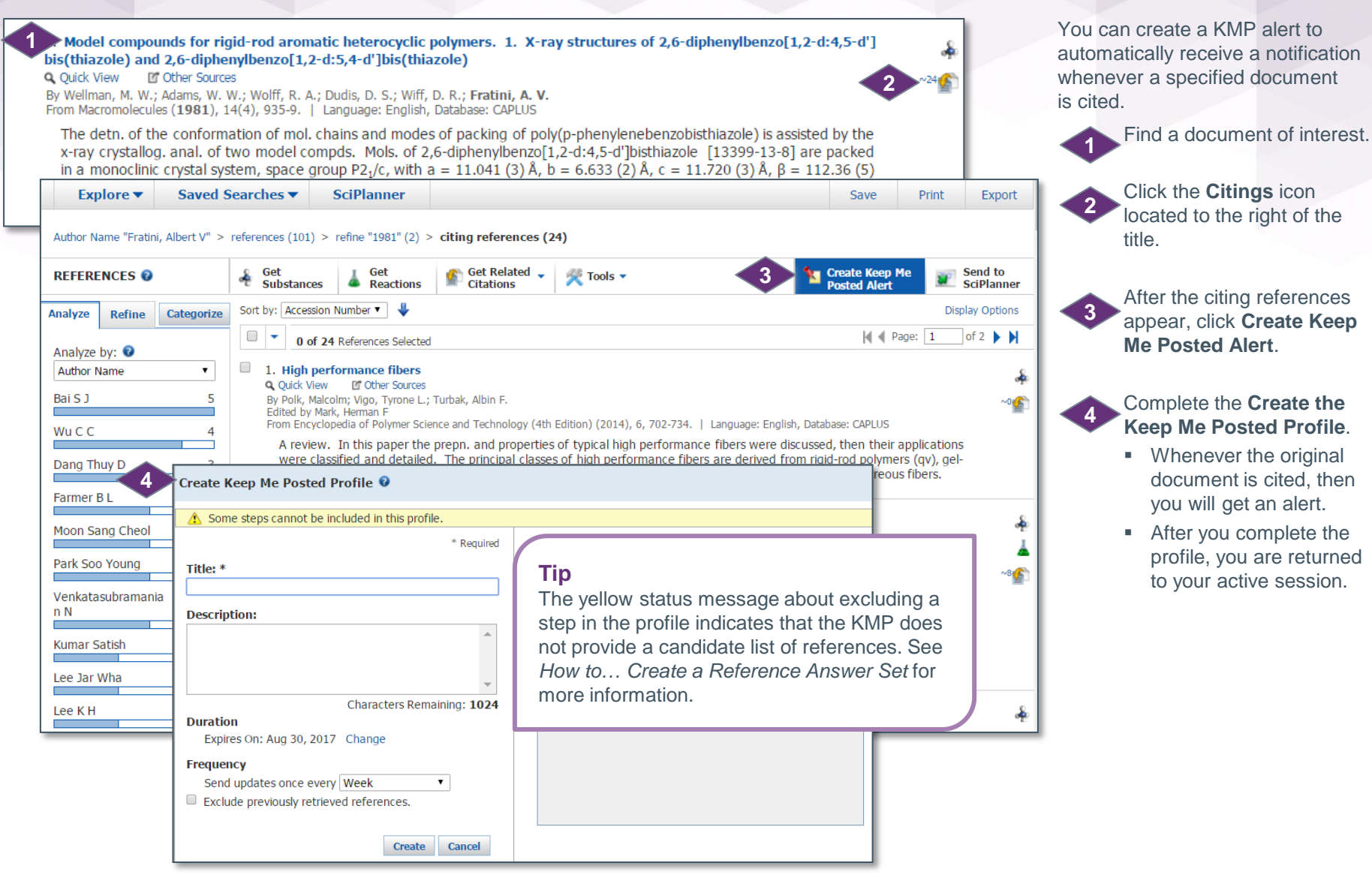

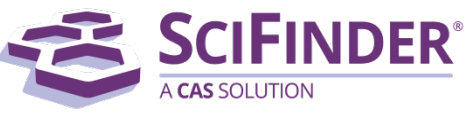

### Set KMP Preferences

**CAS** SOLUTION

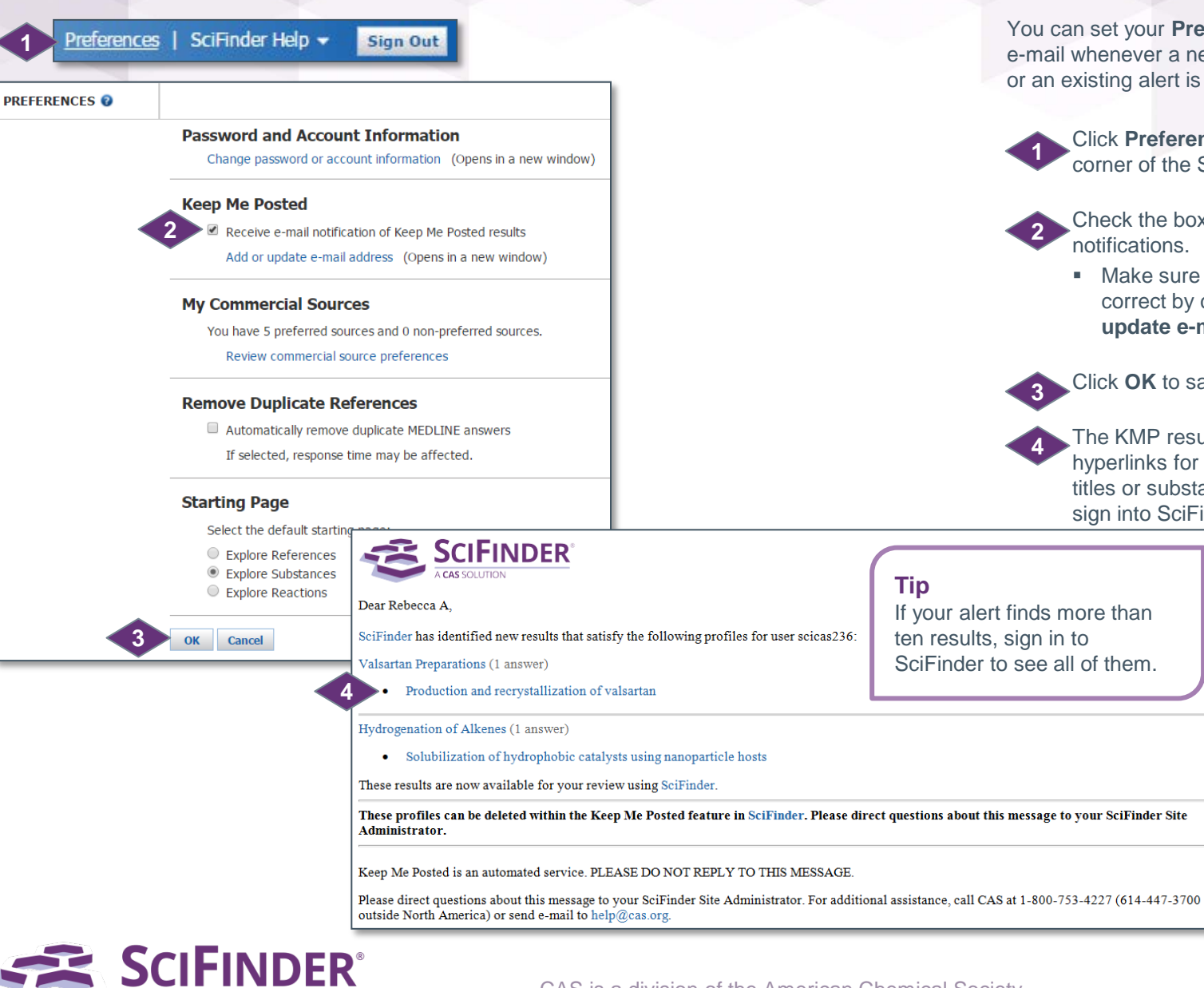

You can set your **Preferences** to receive an e-mail whenever a new KMP result is available or an existing alert is about to expire.

**1** Click **Preferences** in the upper right corner of the SciFinder window.

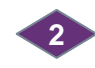

**3**

Check the box to receive e-mail notifications.

 Make sure your e-mail address is correct by clicking the **Add or update e-mail address** link.

Click **OK** to save your **Preferences**.

**4** The KMP results e-mail will contain hyperlinks for up to the first ten new titles or substances. Click a hyperlink to sign into SciFinder and open the record.

If your alert finds more than ten results, sign in to SciFinder to see all of them.

CAS is a division of the American Chemical Society. Copyright 2017 American Chemical Society. All rights reserved.

4

## Access KMP Results

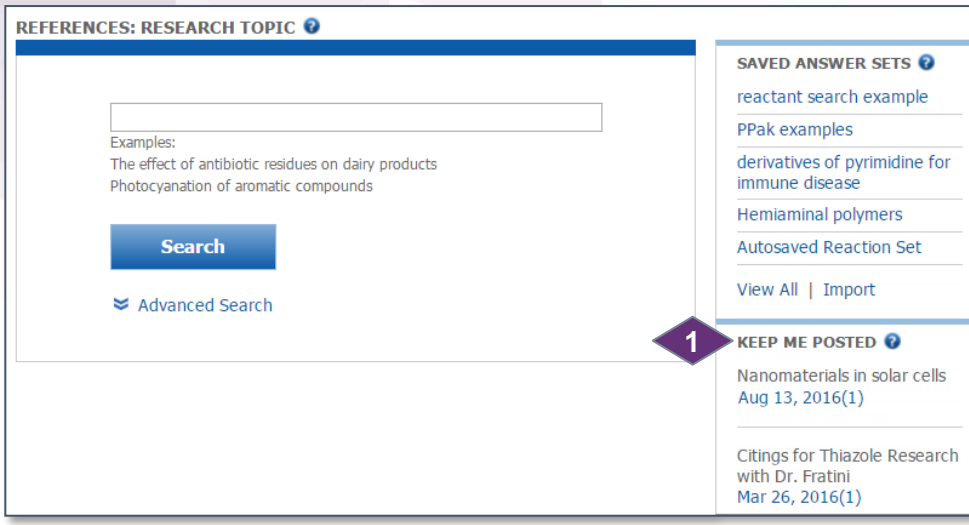

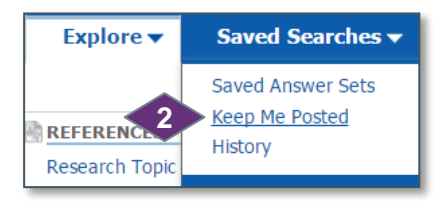

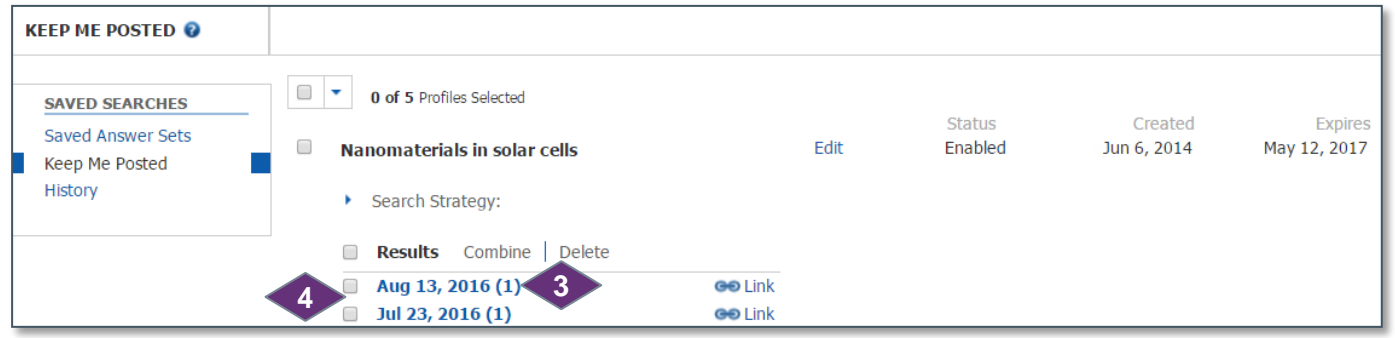

**SCIFINDER®** A CAS SOLUTION

CAS is a division of the American Chemical Society. Copyright 2017 American Chemical Society. All rights reserved. You can access KMP results two ways.

> On the right side of any Explore window: **1**

- Click a date to open the answers received on that date.
- **The number of records** found on that date is shown in parentheses.

Or, on the **Saved Searches**  tab, click **Keep Me Posted**. **2**

In the **Keep Me Posted**  window, click a date to open the answers received on that date. **3**

To simultaneously review answers found on multiple dates, you can merge them into a single answer set. **4**

- Click the boxes next to the answer sets you want to merge. A checkmark appears in those boxes.
- Click **Combine.**
- The combined answer set will open in SciFinder so that you can review the answers.

## Edit KMP Alerts

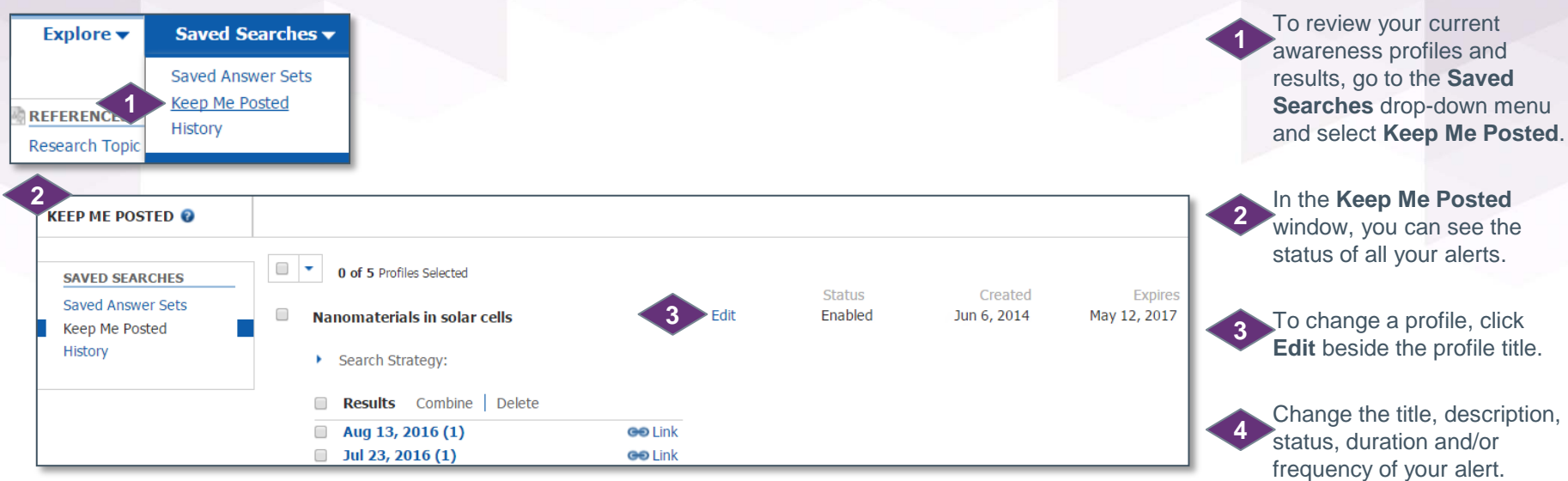

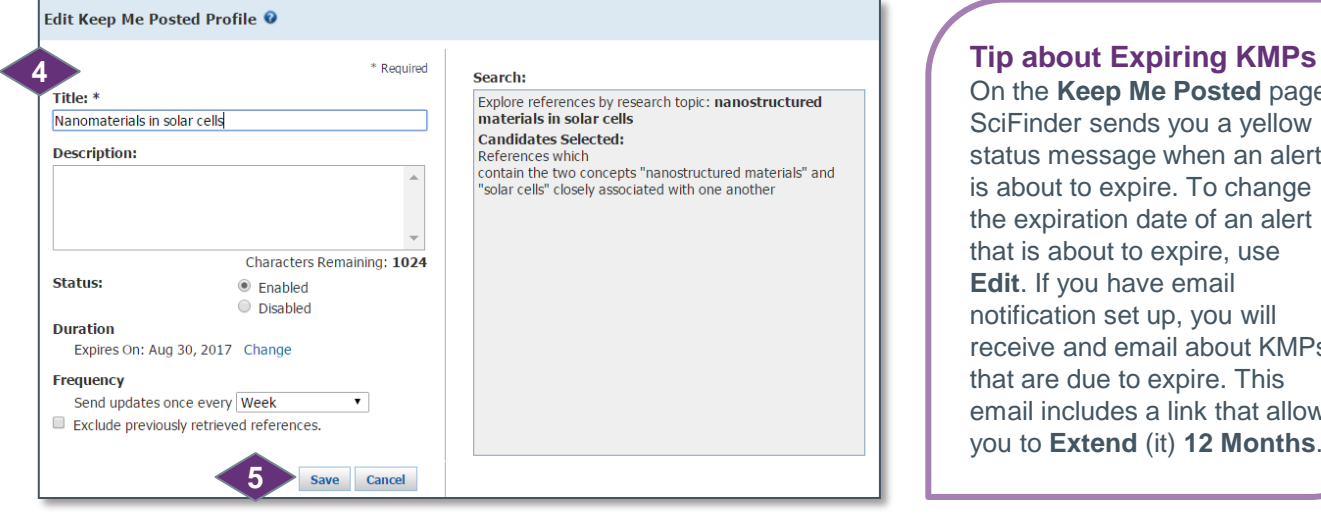

contain the two concepts "nanostructured materials" and

On the **Keep Me Posted** page, SciFinder sends you a yellow status message when an alert is about to expire. To change the expiration date of an alert that is about to expire, use **Edit**. If you have email notification set up, you will receive and email about KMPs that are due to expire. This email includes a link that allows you to **Extend** (it) **12 Months**."

**5**

### Click **Save** at the bottom of the dialog window to save the changes.

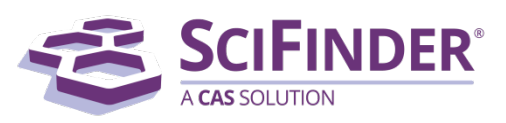

**CAS Customer Center** E-mail: [help@cas.org](mailto:help@cas.org) Phone numbers:<http://www.cas.org/contact-us/cas-customer-center>